Microsoft*®* Hyper-V™ Server 2008 für Dell™ PowerEdge™ Systeme

Installation von Microsoft Hyper-V Server 2008 mit dem "Dell™ Systems Management Tools and Documentation"-Medium

### Anmerkungen und Vorsichtshinweise

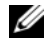

**ZANMERKUNG:** Eine ANMERKUNG macht auf wichtige Informationen aufmerksam, mit denen Sie das System besser einsetzen können.

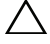

 $\triangle$  VORSICHTSHINWEIS: Hiermit werden Sie auf mögliche Gefahrenquellen hingewiesen, die Hardwareschäden oder Datenverlust zur Folge haben können, wenn die Anweisungen nicht befolgt werden.

\_\_\_\_\_\_\_\_\_\_\_\_\_\_\_\_\_\_\_\_

Irrtümer und technische Änderungen vorbehalten. © 2008 Dell Inc. Alle Rechte vorbehalten.

Eine Vervielfältigung oder Wiedergabe dieser Materialien in jeglicher Weise ohne vorherige schriftliche Genehmigung von Dell Inc. ist strengstens untersagt.

Im Text verwendete Marken: Dell, das DELL Logo und PowerEdge sind Marken von Dell Inc.; Hyper-V, Microsoft und Windows sind Marken oder eingetragene Marken der Microsoft Corporation in den USA und/oder anderen Ländern.

Alle anderen in dieser Dokumentation genannten Marken und Handelsbezeichnungen sind Eigentum der entsprechenden Hersteller und Firmen. Dell Inc. erhebt keinen Anspruch auf Besitzrechte an Marken und Handelsbezeichnungen mit Ausnahme der eigenen.

Dieses Dokument beschreibt die Vorgehensweise bei der Installation des Betriebssystems Microsoft<sup>®</sup> Hyper-V™ Server 2008 mit der Option Dell™ Systems Build and Update Utility auf dem Dell Systems Management Tools and Documentation-Medium.

## Maßnahmen vor der Installation

Legen Sie vor der Installation des Hyper-V Server 2008-Betriebssystems Folgendes bereit:

- Ein Dell PowerEdge™-System mit einem x64-Prozessor, das die hardwaregestützte Virtualisierung unterstützt. Stellen Sie sicher, dass die Virtualisierung im BIOS aktiviert ist.
- Das DVD Dell Systems Management Tools and Documentation-Medium.
- Das Microsoft Hyper-V Server 2008 Installationsmedium, das nach dem Herunterladen der Software von der Microsoft-Website erstellt wird.

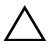

 $\bigwedge$  VORSICHTSHINWEIS: Bei der folgenden Installation werden alle Daten von Ihrer Festplatte gelöscht. Es wird empfohlen, vor Beginn der Installation von allen wichtigen Daten eine Sicherungskopie zu erstellen.

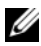

**ZZ ANMERKUNG:** Das Betriebssystem Microsoft Hyper-V Server 2008 ist ein kostenlos erhältliches Produkt von Microsoft. Informationen zum Download des Hyper-V Server 2008-Betriebssystems finden Sie auf der Microsoft Hyper V Server-Website unter microsoft.com/servers/hyper-v-server/how-to-get.mspx.

### Installation von Microsoft Windows Server 2008 mit dem "Dell Systems Management Tools and Documentation"-Medium

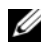

**ANMERKUNG:** Es wird empfohlen, das Betriebssystem vom *Dell Systems* Management Tools and Documentation-Medium zu installieren, da in diesem Fall auch die neuesten BIOS-Versionen, Updates, Treiber und Fixes für das Dell System installiert werden.

Sie müssen das System so konfigurieren, dass es vom optischen Laufwerk startet. Folgen Sie der nachstehenden Schritt-für-Schritt-Anleitung, um das Betriebssystem vom Dell Systems Management Tools and Documentation-Medium zu installieren:

- 1 Schließen Sie Tastatur, Bildschirm, Maus und alle sonstigen Peripheriegeräte am System an.
- 2 Schalten Sie das System und alle angeschlossenen Peripheriegeräte ein.
- **3** Legen Sie das Dell Systems Management Tools and Documentation-Medium in das optische Laufwerk ein.
- 4 Wenn Sie aufgefordert werden, das Setup-Dienstprogramm auszuführen, drücken Sie <F2>. Der Bildschirm BIOS Settings (BIOS-Einstellungen) wird angezeigt.
- 5 Navigieren Sie mit den Pfeiltasten zum Feld Boot Sequence (Startreihenfolge), und drücken Sie <Eingabe>.
- 6 Vergewissern Sie sich, dass das optische Laufwerk als erstes Startgerät ausgewählt ist. Ein Häkchen vor dem startfähigen Laufwerk zeigt an, dass dieses Gerät als erstes Startgerät ausgewählt ist. Falls das optische Laufwerk nicht als erstes Startgerät ausgewählt ist, können Sie die Startreihenfolge mithilfe der Tasten + und - ändern. Speichern Sie die Änderungen und schließen Sie den Bildschirm BIOS settings (BIOS-Einstellungen). Starten Sie das System neu.
- **7** Das Menü des Dell Systems Management Tools and Documentation-Mediums wird angezeigt. Es bietet verschiedene Optionen zur Auswahl. Wählen Sie die Option Dell Systems Build and Update Utility. Das System startet nun mit der gewählten Optionen. Dies kann je nach der Geschwindigkeit des Laufwerks einige Minuten dauern.
- 8 Der Bildschirm Dell Systems Build and Update Utility wird angezeigt.
- 9 Wählen Sie im Bereich Single Server Solution (Einzelserverlösung) die Option Server OS Installation (Server-Betriebssystem installieren).
- 10 Der Bildschirm Select Operating System (Betriebssystem auswählen) wird angezeigt. Er enthält eine Liste der kompatiblen Betriebssysteme. Wählen Sie Microsoft Windows Server 2008 x64 (64-Bit Edition). Wenn Sie eine Dienstprogramm-Partition erstellen möchten, achten Sie darauf, dass die Option Create Utility Partition (Dienstprogrammpartition erstellen) markiert ist. Klicken Sie auf Continue (Fortsetzen).

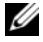

**ANMERKUNG:** Sie können im Bildschirm Select Operating System (Betriebssystem auswählen) nicht Microsoft Hyper-V Server 2008 auswählen. Wählen Sie stattdessen Microsoft Windows Server 2008 x64 (64-Bit Edition).

**ZANMERKUNG:** Die von Dell Systems Build and Update Utility erstellte Dienstprogrammpartition enthält Diagnoseprogramme für das System.

- 11 Der Bildschirm Configure or Skip RAID (RAID konfigurieren oder überspringen) wird angezeigt. Wenn eine RAID-Konfiguration (RAID = Redundant Array of Independent Discs) erstellt wurde, werden die Informationen zur vorhandenen RAID-Konfiguration angezeigt. Wählen Sie Skip Raid Configuration (RAID-Konfiguration überspringen). Wenn noch keine RAID-Konfiguration erstellt wurde, nehmen Sie die Konfiguration jetzt vor. Klicken Sie auf Continue (Fortsetzen).
- 12 Der Bildschirm Installation Summary (Zusammenfassung der Installation) wird angezeigt. Die von Ihnen ausgewählten Installationsoptionen sind aufgeführt. Wenn Sie Änderungen an den Installationsoptionen vornehmen müssen, klicken Sie auf Back (Zurück), und ändern Sie die erforderlichen Einstellungen. Wenn die angezeigten Optionen korrekt sind, klicken Sie auf Continue (Weiter).
- 13 Der Bildschirm Server OS Installation (Installation des Server-Betriebssystems) wird angezeigt, und die Installation des Betriebssystems beginnt.

VORSICHTSHINWEIS: Nachdem alle Installationseinstellungen abgeschlossen sind, werden Sie von Dell Systems Build and Update Utility aufgefordert, das Medium aus dem Laufwerk zu nehmen. Nehmen Sie das *Dell Systems* **Management Tools and Documentation-Medium aus dem optischen Laufwerk.** Das System wird von einer lokalen Festplatte neu gestartet und fordert Sie anschließend auf, das *Windows-Installation*smedium einzulegen. Starten Sie zu diesem Zeitpunkt nicht direkt vom optischen Laufwerk.

- 14 Legen Sie das Windows-Installationsmedium in das optische Laufwerk ein, und klicken Sie dann auf Finish (Fertig stellen).
- 15 Während des Installationsvorgangs werden unter Umständen Systemmeldungen angezeigt. Klicken Sie auf OK, um mit der Installation fortzufahren.

#### VORSICHTSHINWEIS: Alle Systempartitionen und sämtliche Daten auf den lokalen Festplatten werden gelöscht.

16 Wählen Sie im ersten Bildschirm aus der angezeigten Liste die Sprache für das Betriebssystem aus. Wählen Sie zum Beispiel My Language is English (Ich spreche Englisch), wenn Sie das englische Sprachenpaket installieren möchten.

Wählen Sie die gewünschten Optionen für Language (Sprache), Time (Uhrzeitformat) und Currency (Währung) sowie Keyboard (Tastatur) oder Input method (Eingabemethode). Klicken Sie auf Next (Weiter).

ANMERKUNG: Dell unterstützt nicht die brasilianischen, russischen und italienischen Sprachenpakete.

- 17 Das Fenster mit dem Lizenzvertrag wird angezeigt. Lesen Sie die Informationen aufmerksam durch. Wenn Sie mit allen Angaben einverstanden sind, wählen Sie I accept the license terms. (Ich akzeptiere die Lizenzbedingungen). Klicken Sie auf Next (Weiter).
- 18 Wählen Sie unter Which Type of Installation Do You Want (Welche Installationsart bevorzugen Sie?) die Option Custom (advanced), (Benutzerdefiniert [fortgeschritten]), falls sie nicht bereits ausgewählt ist.
- 19 Das Fenster Disk Partition (Festplattenpartition) wird angezeigt. Wählen Sie die Partition aus, auf der Hyper-V Server 2008 installiert werden soll. Wählen Sie Next (Weiter).
- 20 Das Fenster Installation von Windows wird angezeigt, und der Installationsvorgang beginnt.
- **ZANMERKUNG:** Weitere Informationen zur Installation, Konfiguration und Fehlerbehebung des Betriebssystems Hyper-V Server 2008 finden Sie im Dokument Microsoft Hyper-V for Dell PowerEdge Systems Running Microsoft Windows Server 2008 Installation Instructions and Important Information (Installationsanleitung und wichtige Informationen) auf der Support-Website von Dell unter support.dell.com.

# Hyper-V-Konfiguration

Nachdem Sie sich angemeldet haben, wird der Bildschirm Hyper-V Configuration Menu (Hyper-V-Konfigurationsmenü) angezeigt. Hier können Sie unter anderem die folgenden Aufgaben ausführen:

- Netzwerkeinstellungen
- Windows-Updates
- Regionale Einstellungen
- Steuerungen für das Herunterfahren, Abmelden und Neustarten

Über die Befehlszeile können Sie weitere Systemfunktionen anpassen und ausführen.

Weitere Informationen zu Hyper-V finden Sie auf der Support-Website von Microsoft unter support.microsoft.com.

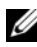

**ANMERKUNG:** Das Hyper-V Configuration Menu (Konfigurationsmenü) und die Befehlszeile werden jedes Mal angezeigt, wenn Sie sich beim System anmelden.

#### 8 | Installation von Microsoft Windows Server 2008